## Configurar rede ifmgsb no windows 10:

1º Abra o Painel Controle clique em Exibir o status e as tarefas da rede

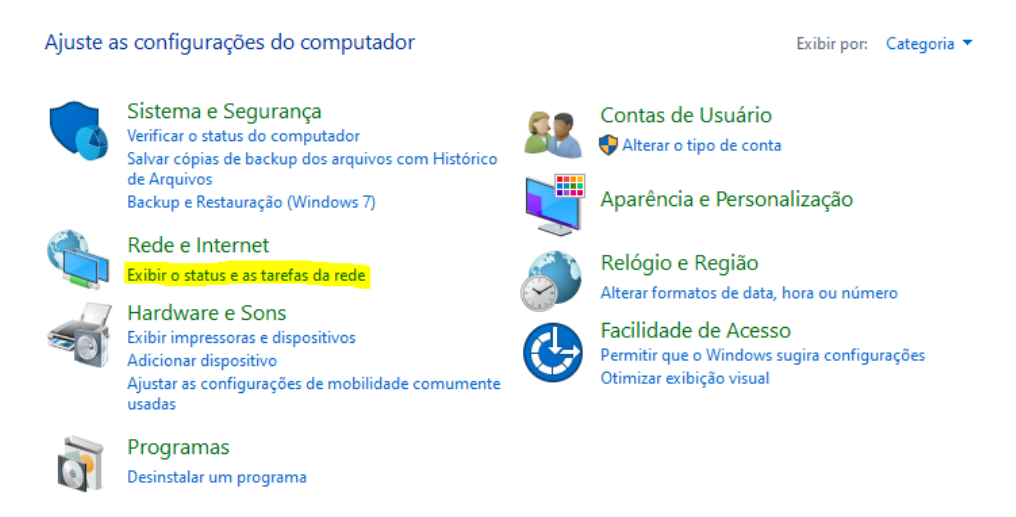

2º Em seguida clique em Central de Rede e Compartilhamento.

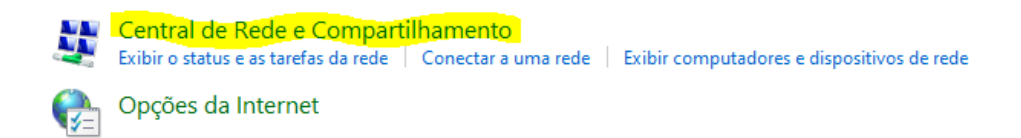

## 4º Clique em configurar uma nova conexão ou rede

Alterar as configurações de rede

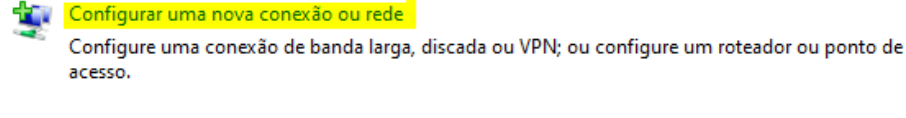

Solucionar problemas

Diagnostique e repare problemas de rede ou obtenha informações sobre como solucionar problemas.

5º Escolha a opção conforme imagem:

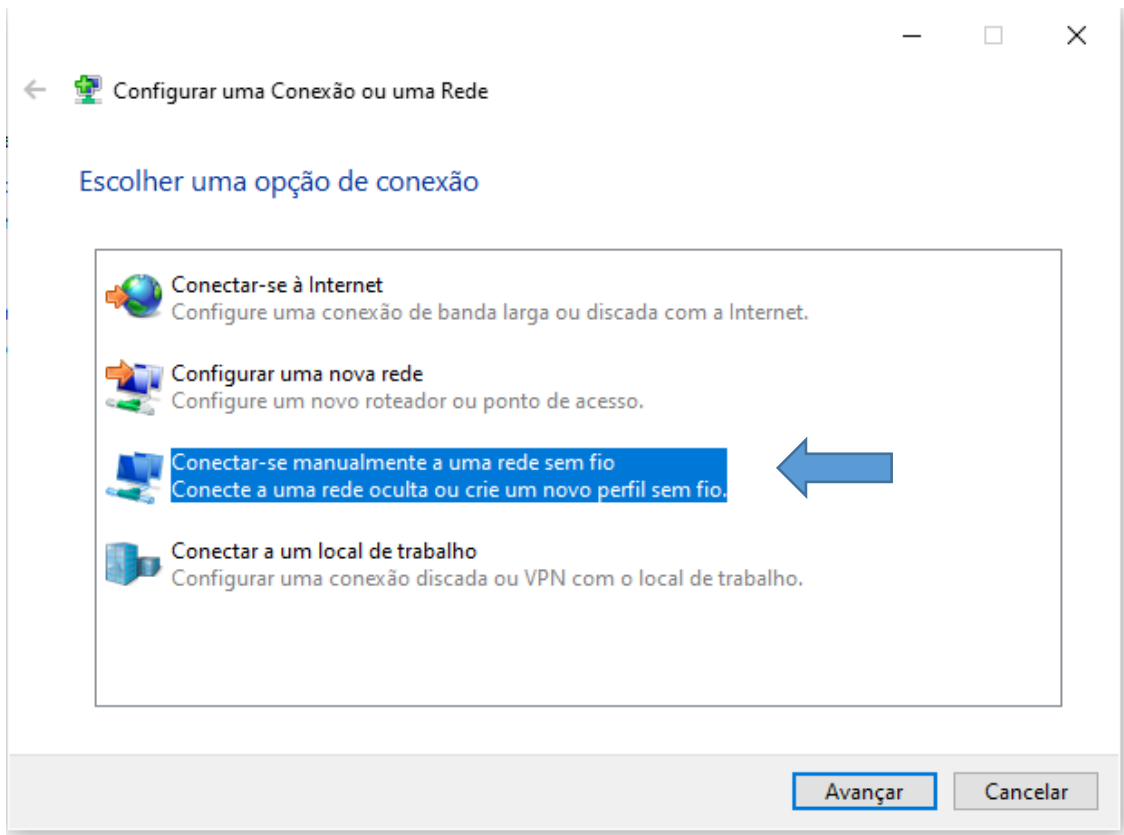

## 6º Preencha com as informações

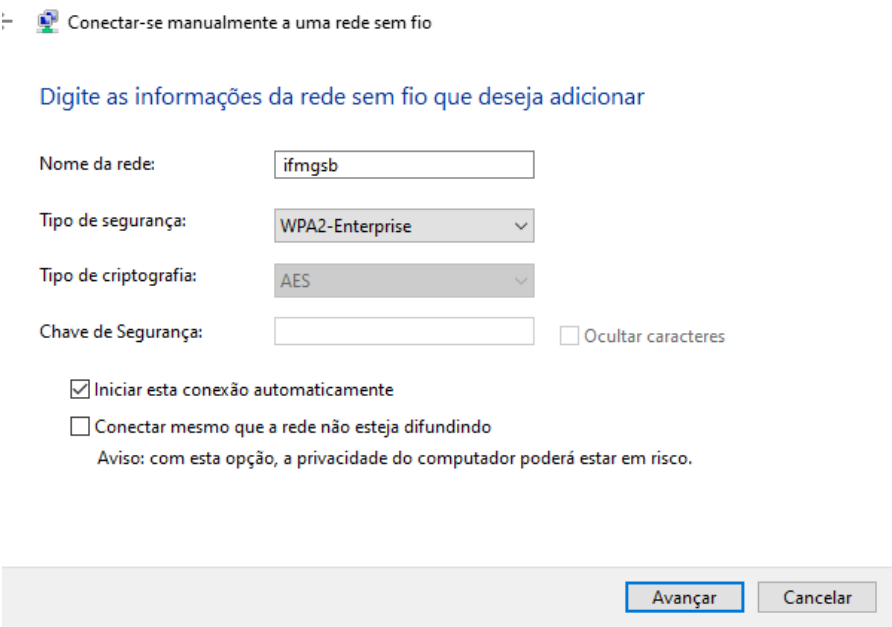

Clique em "Alterar configurações de conexão"

ifmgsb adicionado(a) com êxito

Alterar configurações de conexão<br>Abre as propriedades da conexão para que eu possa alterar as configurações.

7º Clique no menu Segurança em seguida em Configurações

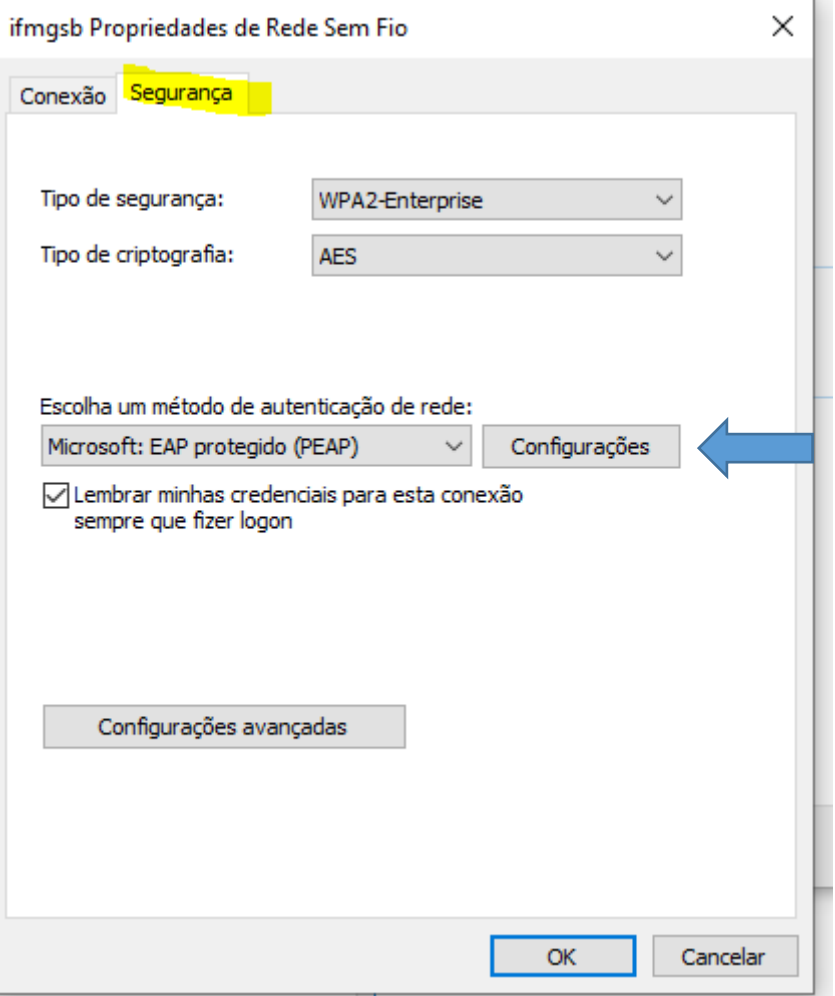

8º Desmarque a opção "Verificar a identidade do servidor validando o certificado". Certifique que o método de autenticação esteja selecionado senha segura (EAP-MSCHAP V2) e clique em ok

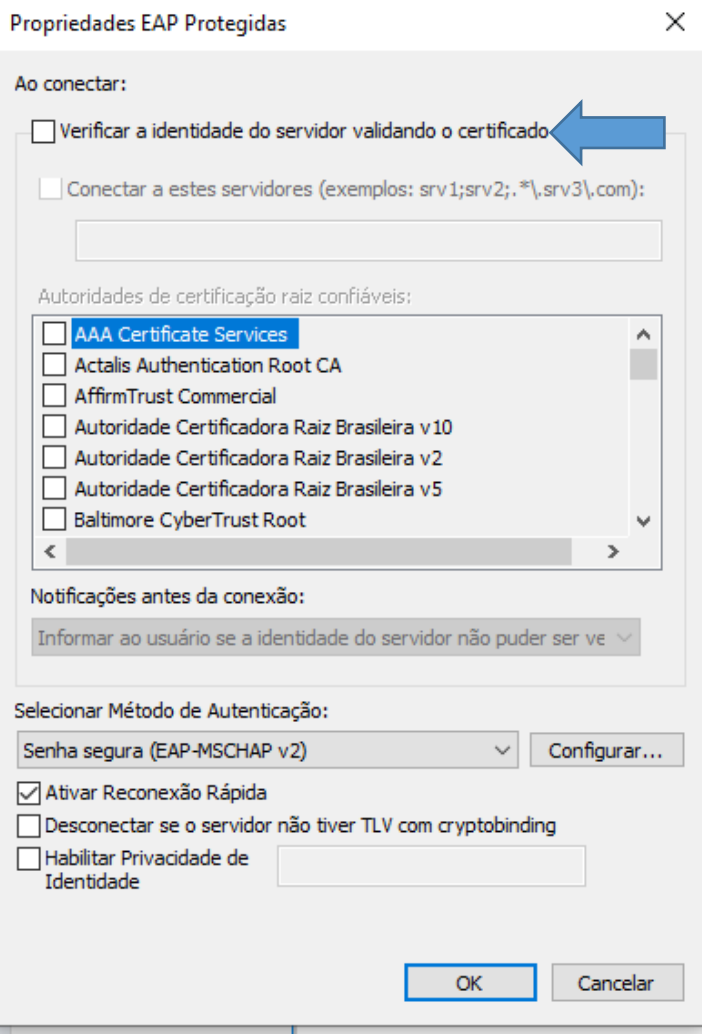

9º Nessa tela clique em "Configurações avançadas"

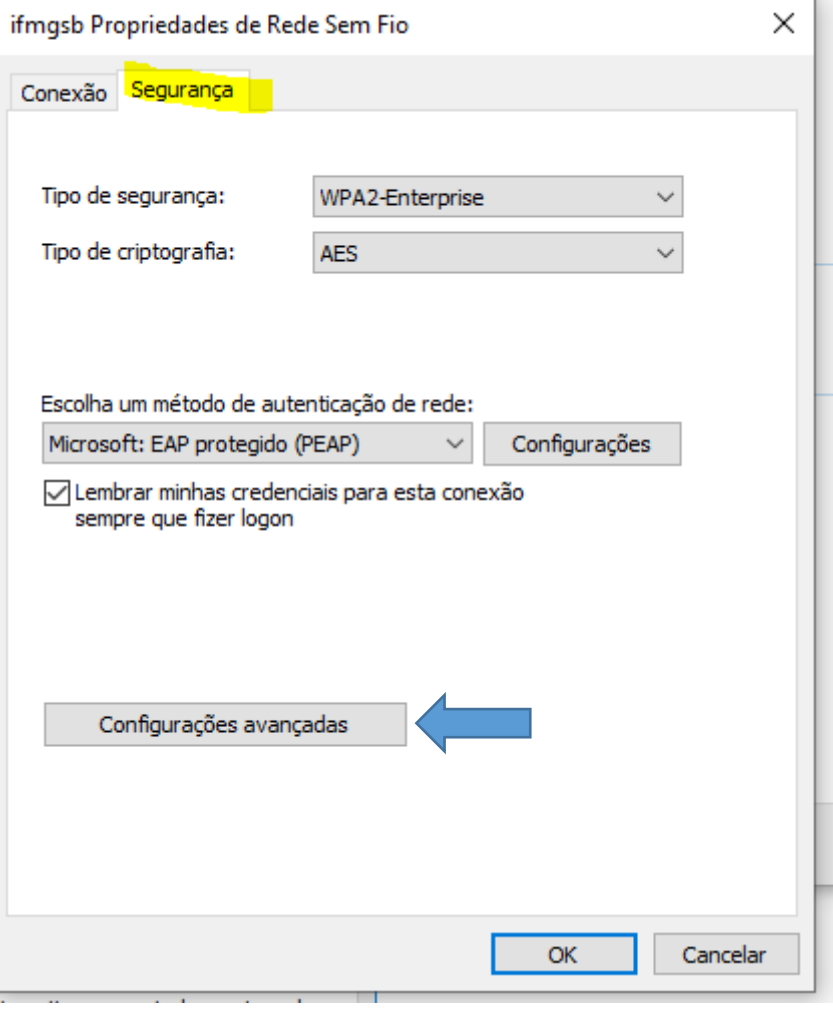

 $\overline{\phantom{a}}$ 

10º Marque **Especificar o modo de autenticação**. Selecione **Autenticação de usuário** e depois clique "**Salvar credenciais"**

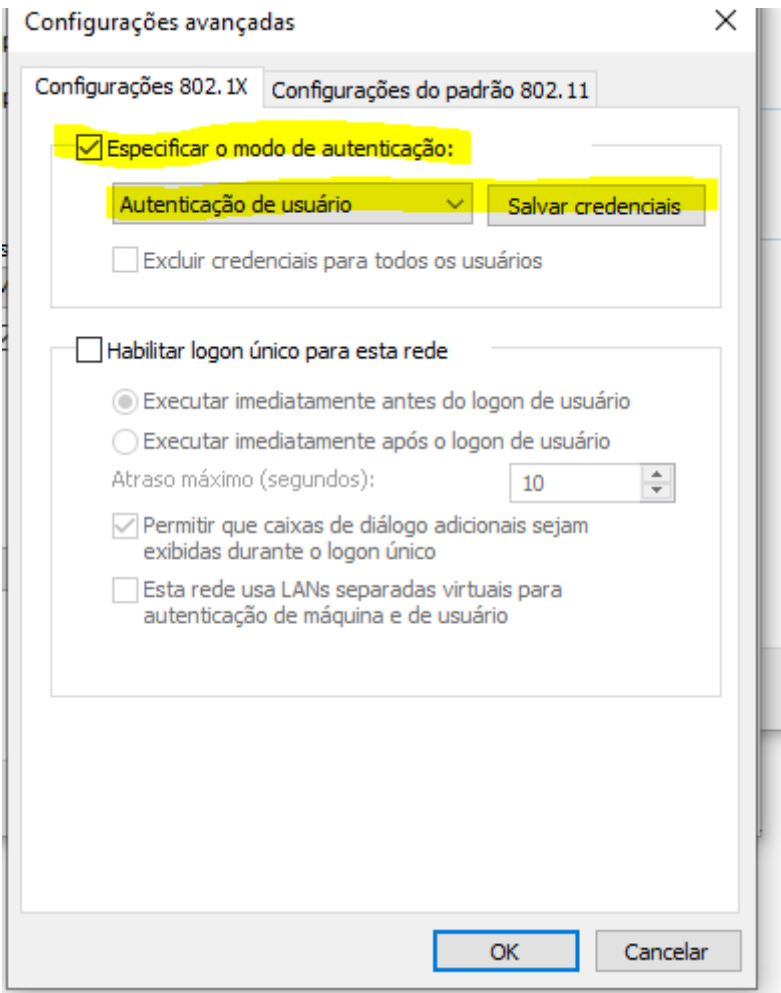

Clique em OK.

Para finalizar basta clicar no ícone de wifi e conectar na rede "Ifmgsb".